# **МЕТОДИЧЕСКИЕ РЕКОМЕНДАЦИИ**

по применению набора реагентов для выявления и дифференциации ДНК вирусов папилломы человека (ВПЧ) высокого канцерогенного риска (ВКР) 16, 18, 31, 33, 35, 39, 45, 51, 52, 56, 58, 59 типов в клиническом материале методом полимеразной цепной реакции (ПЦР) с гибридизационнофлуоресцентной детекцией

# **«АмплиСенс ВПЧ ВКР генотип-FL»**

# **АмплиСенс**

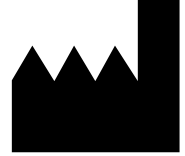

ФБУН ЦНИИ Эпидемиологии Роспотребнадзора, Российская Федерация, 111123, город Москва, улица Новогиреевская, дом 3А

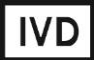

# **ОГЛАВЛЕНИЕ**

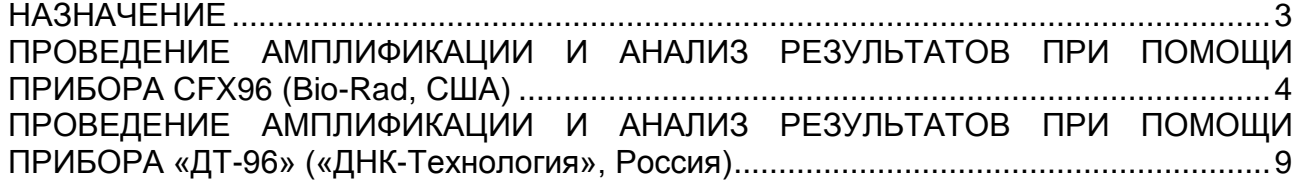

## <span id="page-2-0"></span>**НАЗНАЧЕНИЕ**

Методические рекомендации описывают порядок действий при использовании набора реагентов для выявления и дифференциации ДНК вирусов папилломы человека (ВПЧ) высокого канцерогенного риска (ВКР) 16, 18, 31, 33, 35, 39, 45, 51, 52, 56, 58, 59 типов в клиническом материале методом полимеразной цепной реакции (ПЦР) с гибридизационно-флуоресцентной детекцией продуктов амплификации **«АмплиСенс ВПЧ ВКР генотип-FL»** совместно с приборами для ПЦР в режиме «реального времени»:

- CFX96 (Bio-Rad Laboratories, Inc. («Био-Рад Лабораториз, Инк.»), США);
- «ДТ-96» (ООО «НПО ДНК-Технология», Россия).

Аналитические характеристики набора реагентов при работе с формой **2** гарантируются только в случае применения дополнительного комплекта реагентов «ДНК-сорб-АМ» (РУ № ФСР 2007/00183), «ДНК-сорб-В» (РУ № ФСР 2009/05220), «ДНК-сорб-С» (РУ № ФСР 2008/03150), «АмплиСенс® ДНК-сорб-Д» (РУ № РЗН 2015/3503) производства ФБУН ЦНИИ Эпидемиологии Роспотребнадзора.

# <span id="page-3-0"></span>**ПРОВЕДЕНИЕ АМПЛИФИКАЦИИ И АНАЛИЗ РЕЗУЛЬТАТОВ ПРИ ПОМОЩИ ПРИБОРА СFX96 (Bio-Rad, США)**

Провести этапы пробоподготовки и приготовления реакционных смесей согласно инструкции к набору реагентов. Для проведения амплификации рекомендуется использование тонкостенных пробирок для ПЦР объемом 0,2 мл с выпуклой или плоской оптически прозрачной крышкой (например, Axygen, Inc. («Эксиджен, Инк»), США) или пробирок объемом 0,2 мл в стрипах по 8 шт. с прозрачными крышками (например, Axygen, Inc. («Эксиджен, Инк»), США) (детекция через крышку пробирки).

R 6  $\mathbf{R}$  $\mathbf Q$ 5 A B  $\mathbf{C}$ D E E G  $H$ 

Установить пробирки в прибор строго согласно данной схеме плашки:

- Образцы размещаются по вертикали;
- Цвет соответствует условному цветовому обозначению ПЦР-смеси-1;
- Допускается использование не всех лунок прибора. В этом случае каждый образец должен занимать лунки, обозначенные A, B, C, D или E, F, G, H и должна сохраняться последовательность ПЦР-смесей 1.

**ВНИМАНИЕ! При установке не оставлять пропусков между стрипами, контрольный стрип устанавливать последним.**

**ВНИМАНИЕ! Следить за тем, чтобы на стенках пробирок не оставалось капель, так как падение капли в процессе амплификации может привести к сбою сигнала и усложнить анализ результатов. Не переворачивать стрипы при установке в прибор.**

**Программирование амплификатора осуществлять согласно инструкции изготовителя прибора:**

- 1. Включить прибор и запустить программу **Bio-Rad CFX Manager**.
- 2. В стартовом окне *Startup Wizard* необходимо выбрать позицию *Create a new Run* (или в меню *File* выбрать *New* и далее *Run…*). Нажать *ОК.*

**Вариант FRT Форма 2: REF** R-V25(RG,iQ,Mx), **REF** H-0492-1-3 / **VER** 05.04.21 / стр. 4 из 13

3. В окне *Run Setup* выбрать вкладку *Protocol* и нажать кнопку *Create new…*. В появившемся окне *Protocol Editor–New* задать параметры амплификации (время, температуру циклирования, количество циклов и указать шаг считывания флуоресцентного сигнала – см. табл. ниже). Задать объем реакционной смеси *Sample Volume –* **13 мкл.**

**ВНИМАНИЕ!** Для каждого шага этапов циклирования, нажав на кнопку *Step Options*, задать скорость нагревания/охлаждения *Ramp Rate* **2,5°С /sec**. Нажать *ОК*.

Таблица 4

### **Программа амплификации «ВПЧ ВКР генотип» для приборов планшетного типа**

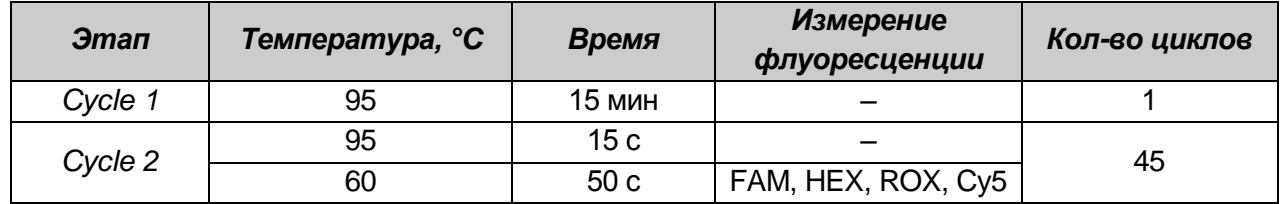

**ВНИМАНИЕ!** Можно также использовать **универсальную программу** амплификации и детекции **«АмплиСенс-1»**.

Таблица 5

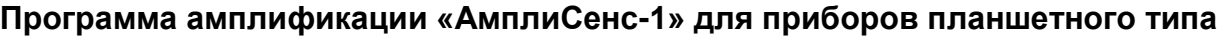

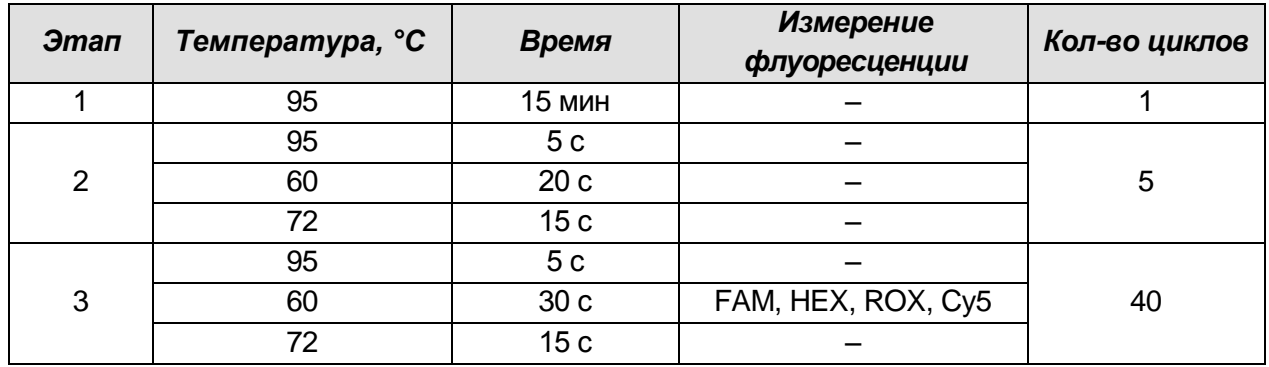

- 4. Сохранить протокол, выбрав *File* и далее *Save As* в окне *Protocol Editor New,* ввести имя файла, нажать *Сохранить*. При последующих постановках можно выбрать файл с этой программой во вкладке *Protocol*, нажав на кнопку *Select Existing…*.Выбрав или отредактировав нужную программу, назначить ее использование, нажав кнопку *ОК* в нижней части окна.
- 5. Задать схему планшета. Во вкладке *Plate* нажать кнопку *Create new…*. В появившемся окне *Plate Editor - New* задать расположение пробирок в модуле. В меню *Sample type* выбрать *Unknown***,** нажав на кнопку *Select Fluorophores,* выбрать галочками все флуорофоры, используемые в данной постановке и нажать *ОК*, затем задать галочками в колонке *Load* (в правой части окна) измерение флуоресцентного сигнала в выбранных пробирках по необходимым каналам. В окне *Sample name* задать название образцов, при этом параметр

*Load* должен быть отмечен галочкой.

- 6. Сохранить схему планшета, выбрав *File* и далее *Save As* в окне *Plate Editor New*, ввести имя файла, нажать *Сохранить*. Выбрав или отредактировав нужную схему планшета, назначить ее использование, нажав кнопку *ОК* в нижней части окна.
- 7. Поместить реакционные пробирки в ячейки амплификатора в соответствии с предварительно запрограммированной схемой планшета. Из вкладки *Start Run* запустить выполнение выбранной программы с заданной схемой планшета, нажав на кнопку *Start Run*, выбрать директорию для сохранения файла постановки. Сохранить эксперимент.
- 8. После окончания программы приступить к обработке результатов.

### **Обработка результатов**

По каналам FAM, HEX и ROX детектируется продукт амплификации ДНК, соответствующий специфической мишени, по каналу Cy5 детектируется продукт амплификации ВКО (внутреннего контрольного образца – участка β-глобинового гена). Результаты интерпретируются на основании наличия (или отсутствия) пересечения кривой флуоресценции **S-образной формы** с пороговой линией (устанавливается в середине линейного участка прироста флуоресценции положительного контроля в логарифмической шкале), что соответствует наличию (или отсутствию) значения порогового цикла *Ct* в соответствующей графе в таблице результатов.

1. В окне *Data Analysis* во вкладке *Quantification* представлены кривые флуоресценции, расположение пробирок в модуле и таблица со значениями пороговых циклов. Для каждого канала проверить правильность автоматического выбора пороговой линии, используя один из способов:

### Вариант 1

Поочередно для каждого канала установить уровень пороговой линии (перетащить ее курсором при нажатой левой кнопке мыши) на 10-20 % от максимального уровня флуоресценции образцов ПКО в последнем цикле амплификации. При этом кривая флуоресценции ПКО должна пересекать пороговую линию на участке характерного экспоненциального подъема флуоресценции, переходящего в линейный подъем.

#### Вариант 2

Поочередно для каждого канала отметить галочкой *Log Scale.* Установить

уровень пороговой линии (левой кнопкой мыши) на таком уровне, где кривые флюоресценции носят линейный характер.

2. Нажав на кнопку панели инструментов View/Edit Plate..., задать в появившемся окне название образцов.

Для формирования отчета о постановке в формате *.pdf* необходимо выбрать на панели инструментов Tools, далее Reports... и сохранить сформированный документ, выбрав File и далее Save As, задать имя файла, нажать Сохранить.

- 3. Щелкнуть правой кнопкой мыши на положении А1 появившейся таблицы с результатами. Структура данного файла такова, что сначала последовательно следуют все результаты по каналу FAM/FAM-490, затем HEX/HEX-530 и ROX/ROX-575.
- 4. Открыть прилагающийся к набору файл Microsoft® Excel AmpliSens FRT HR HPV Genotype CFX Results Matrix .xls (программа расчета результатов), согласиться на включение макроса.

Примечание – Если при открытии документа Excel не активируется макрос (выдается соответствующее сообщение, кнопка Результаты неактивна) необходимо изменить уровень безопасности Microsoft® Excel. Для этого выбрать в меню пункт Сервис>Макрос>Безопасность... и установить средний уровень безопасности.

- 5. В программе расчета результатов во вкладке Приборные данные вставить скопированные данные в столбец Well, начиная с первой ячейки.
- 6. Во вкладке AC HPV Genotype Results с помощью таблицы Панель управления вставить данные со страницы Приборные данные.
- 7. Сохранить файл Microsoft® Excel под другим именем.
- 8. Нажать кнопку Выдать результаты. В колонке Результаты появятся выявленные в образцах типы ВПЧ.

#### Принципы, лежащие в основе автоматической обработки результатов:

Сигнал в данной пробирке по данному каналу считается положительным, если соответствующая кривая накопления флуоресценции пересекает линию порога. Характеристикой данного сигнала является пороговый цикл - цикл, которому соответствует точка пересечения флуоресцентной кривой и линии порога. Именно значения пороговых циклов, а так же их присутствие или отсутствие анализируются программой автоматической обработки результатов.

## **Анализ результатов**

Эксперимент считается *валидным* если:

- в отрицательных контролях положительный сигнал отсутствует по всем каналам FAM, HEX, ROX, Cy5.
- В положительном контроле выявляются все 12 типов ВПЧ.

**ВНИМАНИЕ! В случае невалидности эксперимента** *все* **полученные данные считаются недостоверными, требуется повтор эксперимента.**

Результат выявления ДНК ВПЧ и генотипирования для данного образца считается:

- *невалидным*, если хотя бы в одной пробирке стрипа не зарегистрировано ни одного положительного сигнала, в том числе нет сигнала внутреннего контроля (Cy5).
- *отрицательным*, если во всех четырех пробирках стрипа присутствует сигнал внутреннего контроля (канал Cy5) и отсутствуют сигналы по другим каналам (FAM, HEX, ROX).
- *положительным*  во всех остальных случаях.

**ВНИМАНИЕ! Допускается отсутствие сигнала внутреннего контроля (канал Cy5) в данной пробирке стрипа, если в ней регистрируется сигнал/сигналы по каналам FAM, HEX, ROX.**

# <span id="page-8-0"></span>**ПРОВЕДЕНИЕ АМПЛИФИКАЦИИ И АНАЛИЗ РЕЗУЛЬТАТОВ ПРИ ПОМОЩИ ПРИБОРА «ДТ-96» («ДНК-Технология», Россия)**

Провести этапы пробоподготовки и приготовления реакционных смесей согласно инструкции к набору реагентов. Для проведения амплификации рекомендуется использование тонкостенных пробирок для ПЦР объемом 0,2 мл с выпуклой или плоской оптически прозрачной крышкой (например, Axygen, Inc. («Эксиджен, Инк»), США) или пробирок объемом 0,2 мл в стрипах по 8 шт. с прозрачными крышками (например, Axygen, Inc. («Эксиджен, Инк»), США) (детекция через крышку пробирки).

Установить пробирки в прибор строго согласно данной схеме плашки:

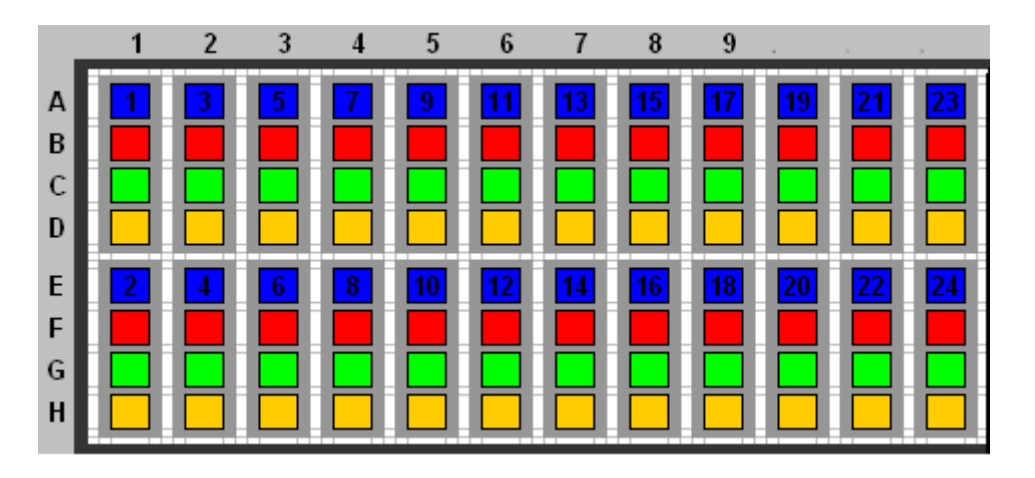

- Образцы размещаются по вертикали;
- Цвет соответствует условному цветовому обозначению ПЦР-смеси-1;
- Допускается использование не всех лунок прибора. В этом случае каждый образец должен занимать лунки, обозначенные A, B, C, D или E, F, G, H и должна сохраняться последовательность ПЦР-смесей 1.

**ВНИМАНИЕ! При установке не оставлять пропусков между стрипами, контрольный стрип устанавливать последним.**

**ВНИМАНИЕ! Следить за тем, чтобы на стенках пробирок не оставалось капель, так как падение капли в процессе амплификации может привести к сбою сигнала и усложнить анализ результатов. Не переворачивать стрипы при установке в прибор.**

**Программирование амплификатора осуществлять согласно инструкции изготовителя прибора:**

1. Включить прибор и запустить программу **RealTime\_PCR v.7.3** и выше. В стартовом окне необходимо выбрать существующего оператора или добавить нового оператора и выбрать режим *Работа с прибором*.

**Вариант FRT Форма 2: REF** R-V25(RG,iQ,Mx), **REF** H-0492-1-3 / **VER** 05.04.21 / стр. 9 из 13

- 2. В диалоговом окне *Список приборов* выбрать необходимый прибор и нажать кнопку *Подключить*.
- 3. В меню *Тест* на верхней панели выбрать команду *Создать новый тест*, ввести название нового теста **ВПЧ**-**генотип** и нажать кнопку *ОК*. В появившемся окне *Тест* задать следующие параметры:
	- *Тип* качественный;
	- *Метод* Пороговый (Ct);
	- *Пробирки* образец, контроль +, контроль –;
	- *Контроли*: положительный (К+) 4, отрицательный (К-) 4;
	- *Объем рабочей смеси в пробирке* –13 мкл;
	- *Флуорофоры* FAM, HEX, ROX– специфика, Cy 5 ВКО.
	- Задать программу амплификации. Для этого в окне *Тест* нажать кнопку *Создать новую программу*, задать параметры амплификации и сохранить шаблон, нажав кнопу *ОК*. Ввести имя файла, нажать кнопку *Сохранить*.

Таблица 6

## **Программа амплификации «ВПЧ ВКР генотип» для приборов планшетного типа**

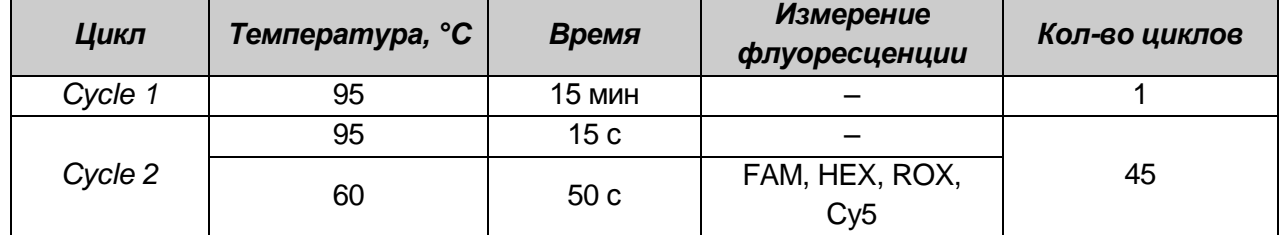

**ВНИМАНИЕ!** Можно также использовать **универсальную программу** амплификации и детекции **«АмплиСенс-1».**

Таблица 7

# **Программа амплификации «АмплиСенс-1» для приборов планшетного типа**

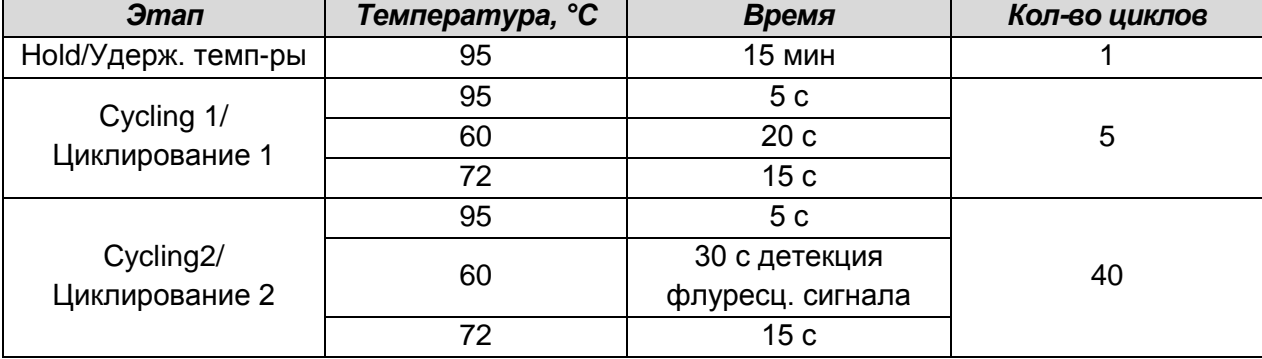

- 4. Выбрать вкладку *Протокол*. Нажать кнопку *Добавить тест* и в появившемся окне выбрать название *ВПЧ -генотип*, указать количество образцов и нажать *ОК*
- 5. Присвоить имена образцам в графе *Идентификатор* в появившейся таблице. Указать расположение пробирок в рабочем блоке прибора, поставив галочку

**Вариант FRT Форма 2: REF** R-V25(RG,iQ,Mx), **REF** H-0492-1-3 / **VER** 05.04.21 / стр. 10 из 13

напротив функции *Свободное заполнение*, сняв предварительно галочку с функции *Автозаполнение*. Нажать кнопку *Применить*.

- 6. Выбрать закладку *Запуск программы амплификации*, проверить параметры теста. Нажать кнопку *Открыть блок* и установить пробирки в строгом соответствии с указанным расположением пробирок в рабочем блоке прибора. **ВНИМАНИЕ! Следите за тем, чтобы на стенках пробирок не оставалось капель, так как падение капли в процессе амплификации может привести к сбою сигнала и усложнить анализ результатов. Не переворачивайте**
- 7. Последовательно нажать кнопки *Закрыть блок* и *Запуск программы*. Сохранить эксперимент. Поставить при необходимости галочку *Выключить прибор по завершении амплификации.*

#### **Обработка результатов**

**стрипы/плашку при установке в прибор.**

По каналам FAM, HEX и ROX детектируется продукт амплификации ДНК, соответствующий специфической мишени, по каналу Cy5 детектируется продукт амплификации ВКО (внутреннего контрольного образца – участка β-глобинового гена). Результаты интерпретируются на основании наличия (или отсутствия) пересечения кривой флуоресценции **S-образной формы** с пороговой линией (устанавливается в середине линейного участка прироста флуоресценции положительного контроля в логарифмической шкале), что соответствует наличию (или отсутствию) значения порогового цикла *Ct* в соответствующей графе в таблице результатов.

- 1. Перейти в режим *Просмотр архива* и открыть сохраненный файл с данными анализа.
- 2. Указать в выпадающем списке *Тип анализа*: *Ct(Cp) для всех каналов*.
- 3. Указать в выпадающем списке *Метод*: *Пороговый (Сt)*.
- 4. Нажать кнопку *Изменить параметры анализа* и выставить *Критерий положительного результата ПЦР* – **90 %**, *Величина Threshold на участке линейного фитирования* – **10 StD**.
- 5. Для каждого канала проверить правильность автоматического выбора пороговой линии. Пороговая линия должна пересекать только S-образные (сигмообразные) кривые накопления сигнала положительных образцов и контролей и не пересекать базовую линию. В случае если это не так, необходимо повысить уровень пороговой линии для каждого канала. Для этого внизу окна программы

поставить галочку в поле Log\_Y и, удерживая нажатой левую кнопку мыши, повысить уровень порога.

- 6. Значения *Сt* для исследуемых образцов подлежат обработке только в том случае, когда получены следующие результаты прохождения контрольных образцов:
	- в отрицательном контроле (B-) экстракции  $\alpha$ КО не должно быть каких-либо значений Ct;
	- в отрицательном контроле (К-) ПЦР ДНК-буфер не должно быть какихлибо значений Ct;
	- в положительном контроле (К+) ПЦР ПКО ДНК ВПЧ и ДНК человека должно появиться значение Ct по всем каналам.
- 7. Нажать кнопку **Отчет**. Нажать кнопку **Сохранить отчет как...** (рекомендуется сохранять отчет в папку **Мои документы**), выбрать формат «\*.xls Excel» либо «\*.rtf MS Word», выбрать папку для сохранения, присвоить имя файлу и нажать кнопку Сохранить.
- 8. Скопировать таблицу с данными по всем каналам в **Clipboard** путем нажатия правой кнопки мыши.
- 9. Открыть прилагающийся к набору файл Microsoft® Excel AmpliSens FRT HR HPV Genotype DT Results Matrix .xls (программа расчета результатов), согласиться на включение макроса.

Примечание - Если при открытии документа Excel не активируется макрос (выдается соответствующее сообщение, кнопка Результаты неактивна) необходимо изменить уровень безопасности Microsoft® Excel. Для этого выбрать в меню пункт Сервис>Макрос>Безопасность... и установить средний уровень безопасности.

- 10. В программе расчета результатов во вкладке Приборные данные вставить скопированные данные в столбец **Sample**, начиная с первой ячейки.
- 11. Во вкладке АС HPV Genotype Results с помощью таблицы Панель управления вставить данные со страницы Приборные данные.
- 12. Сохраните файл Microsoft® Excel под другим именем.
- 13. Нажмите кнопку Выдать результаты. В колонке Результаты появятся выявленные в образцах типы ВПЧ.

#### Принципы, лежащие в основе автоматической обработки результатов:

Сигнал в данной пробирке по данному каналу считается положительным, если

соответствующая кривая накопления флуоресценции пересекает линию порога. Характеристикой данного сигнала является пороговый цикл – цикл, которому соответствует точка пересечения флуоресцентной кривой и линии порога. Именно значения пороговых циклов, а так же их присутствие или отсутствие анализируются программой автоматической обработки результатов.

## **Анализ результатов**

Эксперимент считается *валидным* если:

- в отрицательных контролях положительный сигнал отсутствует по всем каналам FAM, HEX, ROX, Cy5.
- В положительном контроле выявляются все 12 типов ВПЧ.

# **ВНИМАНИЕ! В случае невалидности эксперимента** *все* **полученные данные считаются недостоверными, требуется повтор эксперимента.**

Результат выявления ДНК ВПЧ и генотипирования для данного образца считается:

- *невалидным*, если хотя бы в одной пробирке стрипа не зарегистрировано ни одного положительного сигнала, в том числе нет сигнала внутреннего контроля (Cy5).
- *отрицательным*, если во всех четырех пробирках стрипа присутствует сигнал внутреннего контроля (канал Cy5) и отсутствуют сигналы по другим каналам (FAM, HEX, ROX).
- *положительным*  во всех остальных случаях.

**ВНИМАНИЕ! Допускается отсутствие сигнала внутреннего контроля (канал Cy5) в данной пробирке стрипа, если в ней регистрируется сигнал/сигналы по каналам FAM, HEX, ROX.**